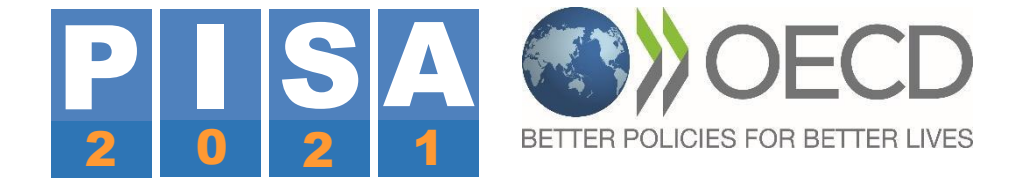

# **PISA 2021 FIELD TRIAL** دليل المطبق التقني لبرنامج االختبار

# اختبار PISA التجريبي

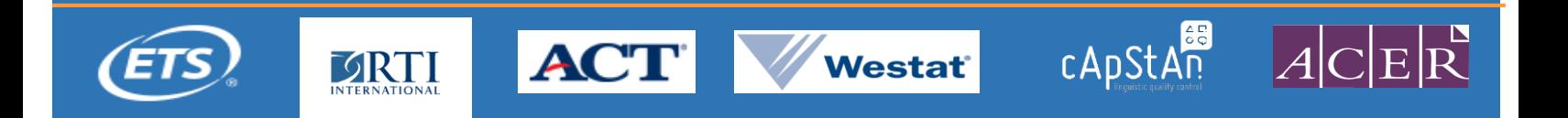

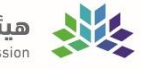

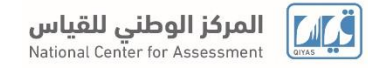

# **فهرس المحتويات**

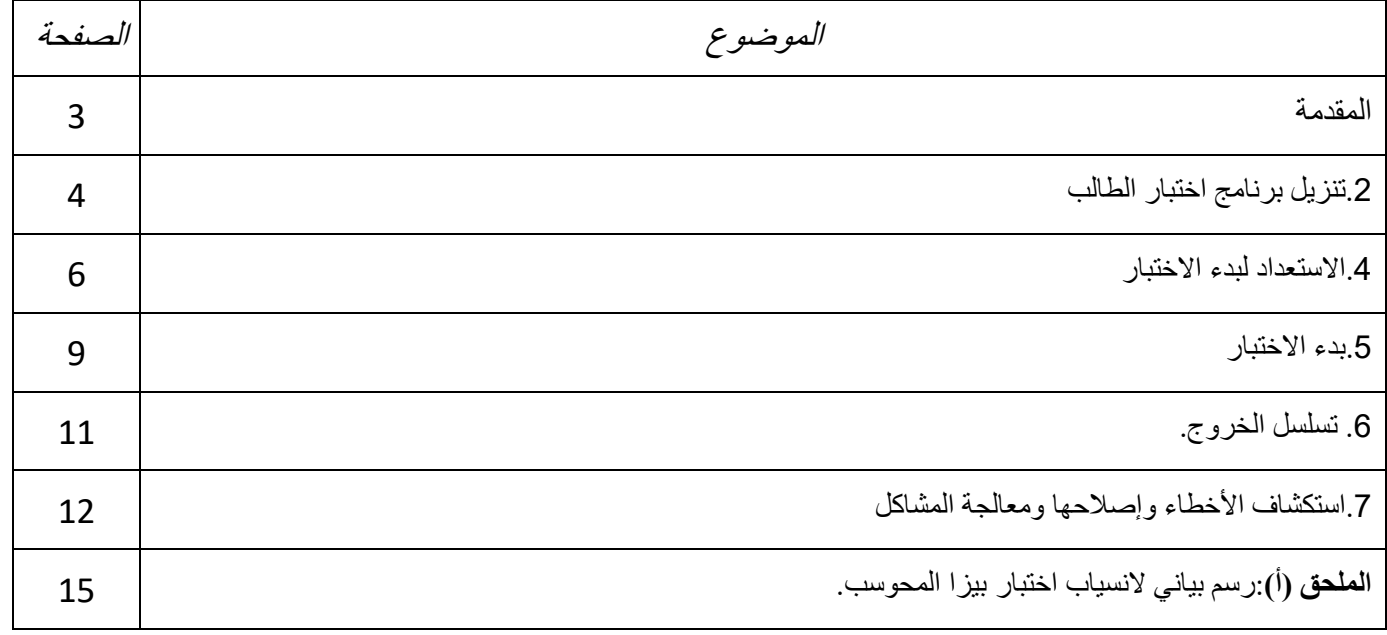

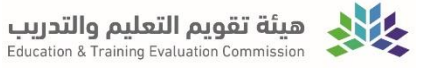

# .1 مقدمة

منصة اختبار PISA هو عبارة عن مجموعة من التطبيقات القائمة بذاتها لتطبيق اختبار 2021 PISA المحوسب )CBA )واستبيانات الطلاب. وقد تم تصميم برنامج اختبار الطالب للتشغيل من محرك أقراص (فلاش) USB ولكن يمكن تشغيله أيضًا من محرك أقراص ثابت محلي. يشمل كل برنامج اختبار الطالب جميع إصدارات اللغات من االختبارات المحوسبة واستبيانات الطالب. ويتضمن برنامج اختبار الطالب أيضًا الاختبار الاختياري للثقافة المالية والاستبيان المرتبط بها، والاستبيانات الاختيارية بما في ذلك الإلمام بتكنولوجيا المعلومات والاتصالات، واستبيانات الرضا عن الذات، بالإضافة إلى الاختبار القصير الاختياري (لذوي الاحتياجات الخاصة) لالختبارات المحوسبة واستبيان الطالب.

يخدم هذا المستند غرضين رئيسيين. فهو يصف كيفية تنزيل البرنامج وتثبيته، بما في ذلك كيفية تشغيل برنامج اختبار الطالب وتشغيله واستكشاف المشكالت وإصالحها عند استخدامه، وكيفية تكوين النظام وترجمة الواجهة.

يتطلب برنامج اختبار الطالب PISA على الحد األدنى من متطلبات األجهزة التالية:

- سرعة وحدة المعالجة المركزية: MHz1500
	- نظام التشغيل: 7 Windows أو 8 أو 10
		- الذاكرة المثبتة: 1280 ميجابايت
		- الذاكرة المتوفرة: 774 ميجابايت
		- دقة الشاشة: 1024 × 768 بكسل
			- معدل نقل 7.5 :USB/ ثانية

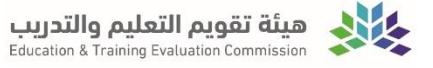

# **.2** تنزيل برنامج اختبار الطالب

يتضمن برنامج اختبار الطالب على االختبار واالستبانة وستكون باللغة العربية.

سيصلك رابط من مركز قياس لتحميل برنامج االختبار عن طريق بريدك االلكتروني. ستحتاج الى برنامج فتح الملفات المضغوطة مثل )WinRAR، 7zip ) لفتح الملف المضغوط.

بعد تحميل برنامج الاختبار على سطح المكتب، قم باستخراج البرنامج من الملف المضغوط وذلك بالضغط بالزر الأيمن من الفأرة واختيار"\20210201\_SAU\_USB\_FT22PISA to Extract" ، كما هو موضح بالصورة التالية:

سيستغرق وقتا الستخراج الملفات.

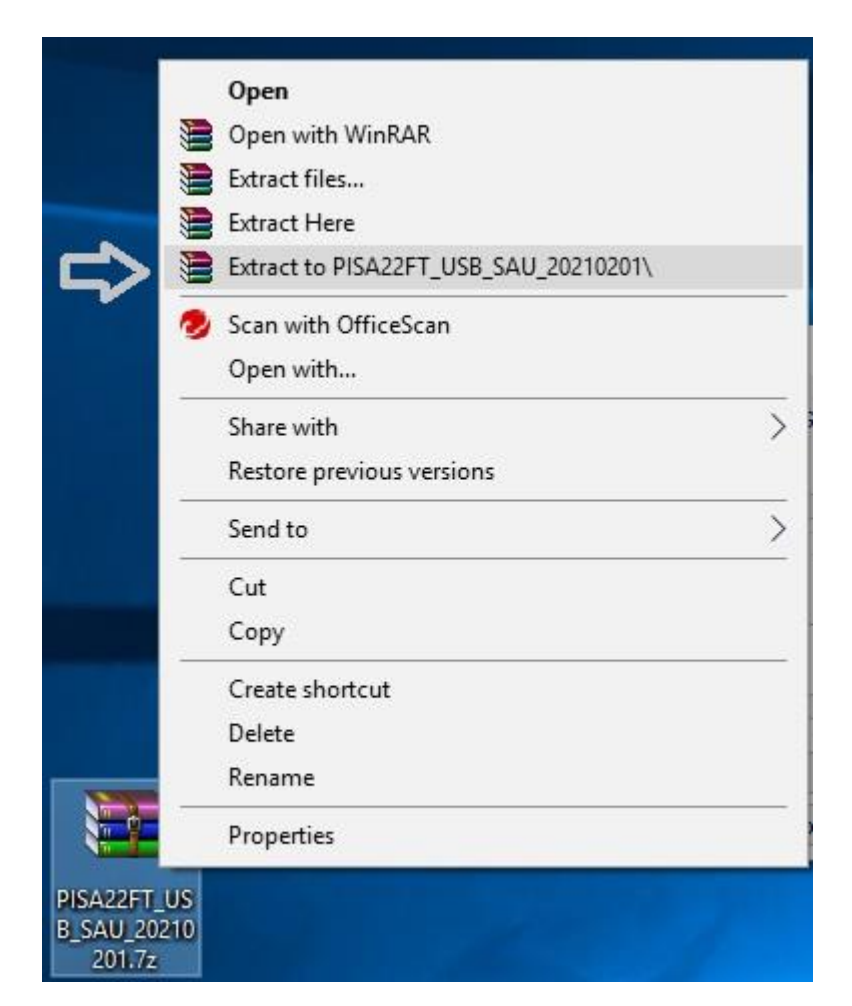

بعد ذلك، قم بالدخول على الملف المستخرج وانقر على bat.SDS كما هو موضح بالصورة التالية:

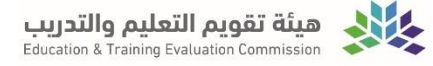

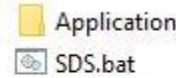

بعد ذلك ستظهر لك الرسالة التالية:

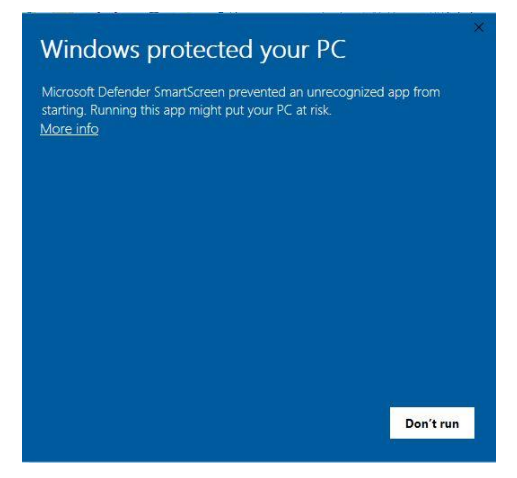

اضغط على More info وستظهر الرسالة التالية:

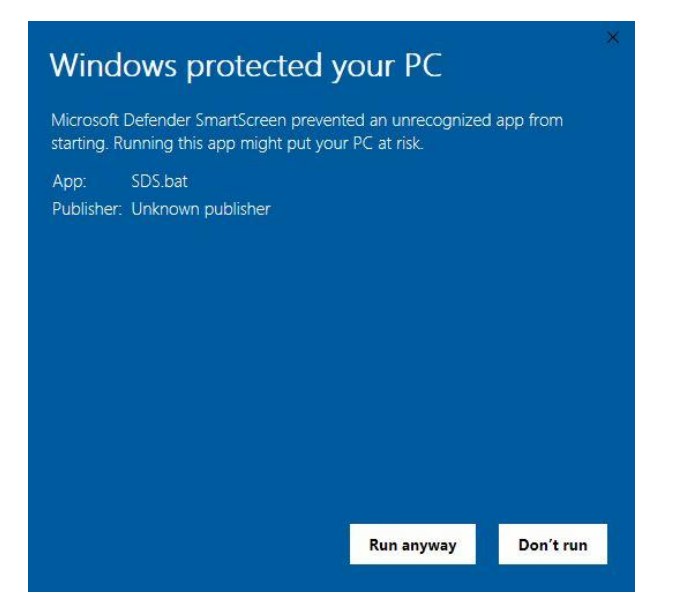

قم بالضغط على Run anyway وبعدها ستظهر لكم الشاشة الرئيسة للاختبار

<span id="page-5-0"></span>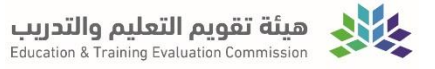

### **.3** االستعداد لبدء االختبار

للبدء لتشغيل اختبارات PISA، تأكد من إغالق جميع التطبيقات على الحاسوب ثم افتح الملف المسمى BAT.SDS، ستظهر النافذة الموضحة في الشكل 2 عند النقر المزدوج فوق هذا الملف.

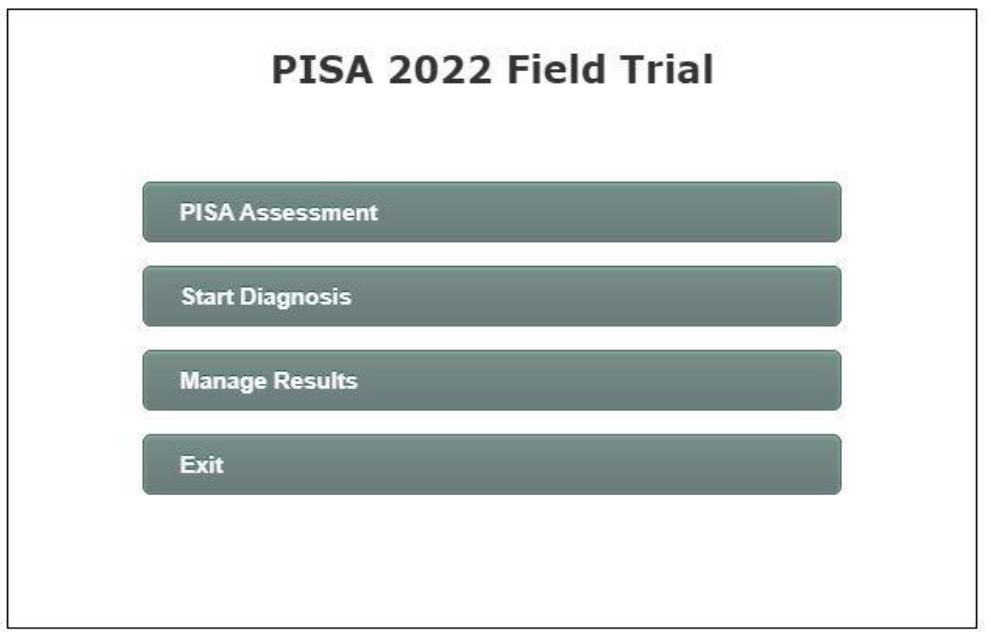

الشكل 2: لوحة تحكم برنامج اختبار الطالب

يتضمن برنامج اختبار الطالب نسخة من أداة تشخيص النظام والتي يجب عليك استخدامها للتحقق من توافق جهاز الحاسوب مع برنامج اختبار الطالب. ال يتم دعم تشغيل اختبارات واستبيانات PISA على جهاز حاسوب ال يلبي الحد األدنى من المتطلبات التي تم قياسها بواسطة أداة تشخيص النظام.

انقر فوق الزر "Start Diagnosis" الموضح في الشكل 2 لبدء تشغيل التطبيق. في الخلفية، سيتم بدء تشغيل البرامج لدعم عملية التشخيص. في بعض أجهزة الحاسوب، قد تظهر التحذيرات من جدار حماية Windows أو برنامج الكشف عن الفيروسات )الشكل 3 (

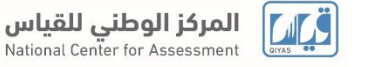

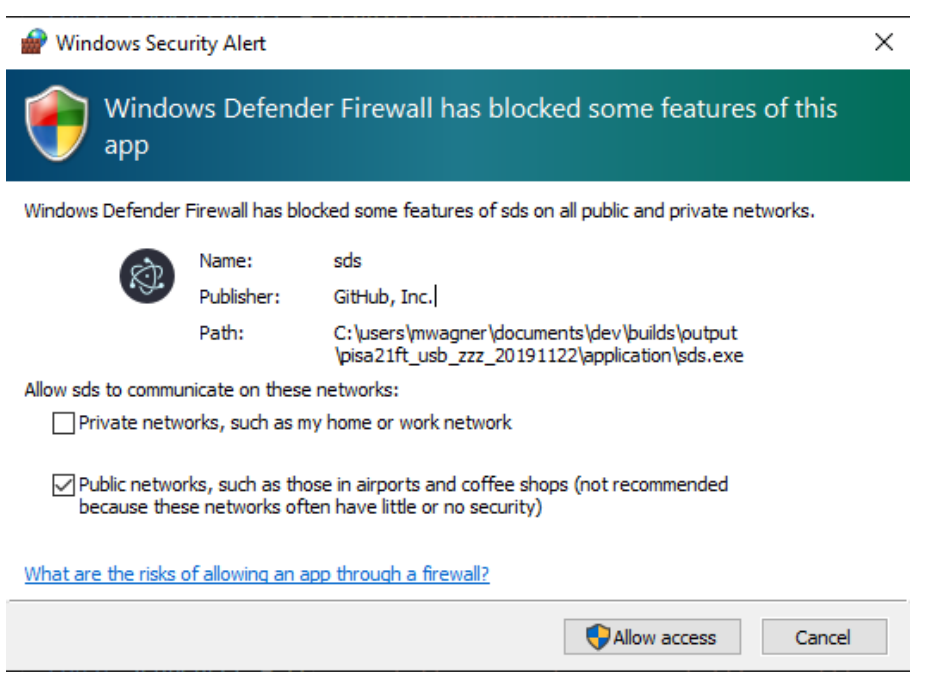

#### الشكل :3 رسالة تحذير جدار حماية **Windows**

يجب أن تسمح للبرنامج بمواصلة التنفيذ بالنقر فوق زر الوصول "access Allow". إذا لم تتمكن بسبب نقص صالحيات المسؤول، فانقر فوق "Cancel "وسيظل نظام تسليم الطالب يعمل بشكل صحيح.

نظام التسليم للطالب غير متوافق مع ويندوز. XP إذا بدأت تشغيل البرنامج ضمن نظام التشغيل XP Windows، فستتلقى رسالة خطأ عامة في Windows مثل " *EXE.SDL*ليس تطبيق 32Win صال ًحا" أو "نقطة إدخال اإلجراء AcquireSRWLockExclusive قد لا تكون موجودة في مكتبة الارتباط الحيوي*" KERNEL32.dll ت*شير هذه الأخطاء إلى أن البرنامج غير متوافق مع إصدار نظام التشغيل الخاص بك. ال يوجد حل بديل متاح لهذا الغرض.

بعد بدء تشغيل البرنامج، ستظهر شاشة مشابهة للشاشة الموضحة في الشكل 4 في متصفح الويب:

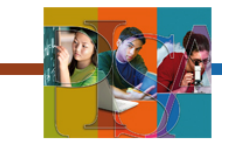

Programme for International Student Assessment

Welcome to the PISA System Diagnostics.

Please enter your school ID and press 'Validate Computer' to validate this computer.

School ID (required):

Validate Computer

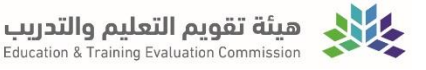

#### الشكل :4 صفحة أداة تشخيص النظام األولية**:**

 في هذه الشاشة، يُطلب منك إدخال رقم معرف المدرسة للمدرسة التي يقدم فيها االختبار. هذا الرمز إلزامي ويتم توفيره لك بواسطة المركز الوطني للقياس او اضغط "0000".

 انقر فوق الزر "التحقق من صحة الحاسوب" CAMPUTER VALIDATE للتحقق من الحاسوب الحالي. سيقوم هذا بإجراء اختبار لوحدة المعالجة المركزية والذاكرة ونظام التشغيل وعوامل الأجهزة والبرامج الأخرى وبمجرد الانتهاء من الفحص، سيتم عرض تقرير مشابه للتقرير الموجود في الشكل.5

Thank you! Based on the information you submitted your hardware is

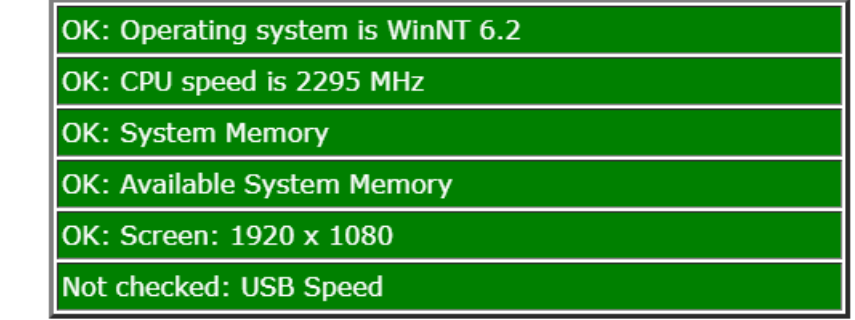

الشكل 5: واجهة أداة التشخيص - الفحص الأساسي الناجح

إذا ظهرت جميع الاختبارات في الفحص باللون الأخضر والمسمى "متوافق"، فإن الحاسوب مناسب لتشغيل نظام تسليم الطلاب وإذا ظهر أي من الاختبارات باللون الأحمر وتمت تسميته "فشل"، فقد لا يكون الحاسوب مناسبًا. الشكل 6يوضح مثال على واجهة أداة التشخيص عندما فشل جهاز الحاسوب.

Thank you! Based on the information you submitted your hardware is

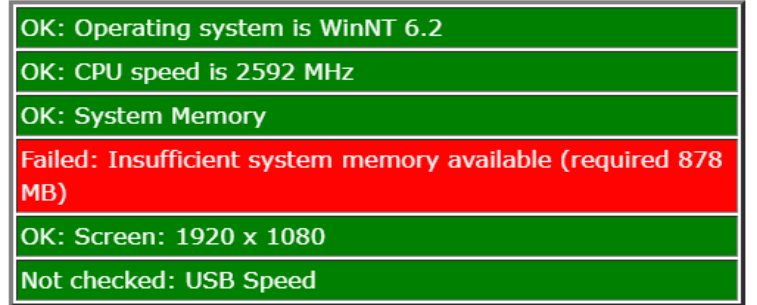

الشكل 6: واجهة أداة التشخيص - فشل اختبار الذاكر ة

في مثل هذه الحاالت، قد تتمكن من اتخاذ إجراءات مثل إغالق البرامج قيد التشغيل لتحرير الذاكرة أو تغييرها إعدادات العرض لزيادة دقة الشاشة. يجب عليك مناقشة هذا الأمر مع مسئول الدعم الفني في المدرسة.

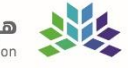

### <span id="page-8-0"></span>**.4** بدء االختبار

بعد اكتمال تشخيص النظام، فإن الخطوة التالية هي تشغيل اختبارات واالستبيانات من خالل النقر فوق الزر PISA Assessment، كما هو موضح سابقًا في الشكّل 2. وسيؤدي ذلك إلى بدء تشغيل مكونات برنامج اختبار الطالب. في هذه المرحلة، قد تحصل مرة أخرى على تحذيرات من جدار حماية Windows أو برنامج مكافحة الفيروسات الخاص بك حول هذه البرامج. يجب عليك تحديد االستجابة التي تسمح للبرامج باالستمرار في التشغيل. يرجى عدم حظر أجزاء من برنامج اختبار الطالب واال سوف لن يعمل النظام بشكل صحيح.

عند بدء تشغيل برنامج اختبار الطالب سيُطلب منك أولأ إدخال كلمة مرور (الشكل7)

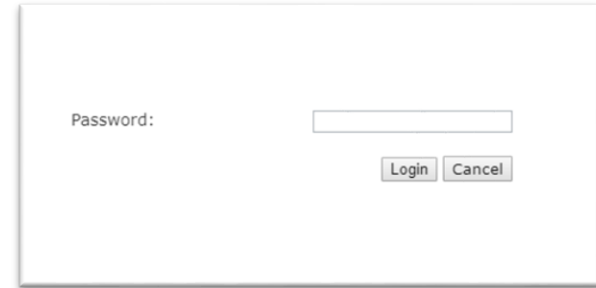

الشكل :7 نموذج ادخال كلمة مرور برنامج اختبار الطالب

يتم استخدام كلمة المرور هذه لفك تشفير محتوى االختبار المخزن في قاعدة بيانات برنامج اختبار الطالب. سيتم توفير كلمة المرور هذه لك بواسطة المركز الوطني للقياس. ستكون كلمة المرور مختلفة لكل اختبار دولة. أدخل كلمة المرور المرسلة لكم في االرسالية (مع أو بدون مسافات؛ لا يهم) وانقر فوق الزر "موافق". بعد ذلك، سيتم تبديل برنامج اختبار الطالب إلى وضع ملء الشاشة ولن تتمكن من إغالقه بالطريقة العادية. انظر أدناه في القسم 5 للحصول على تعليمات للخروج من هذه النافذة.

انظر الملحق (أ) للحصول على مخطط كامل لتسلسل اجراءات الاختبار . الشاشة الأولى من انسياب الاختبار هي اختيار الجلسة )الشكل8(

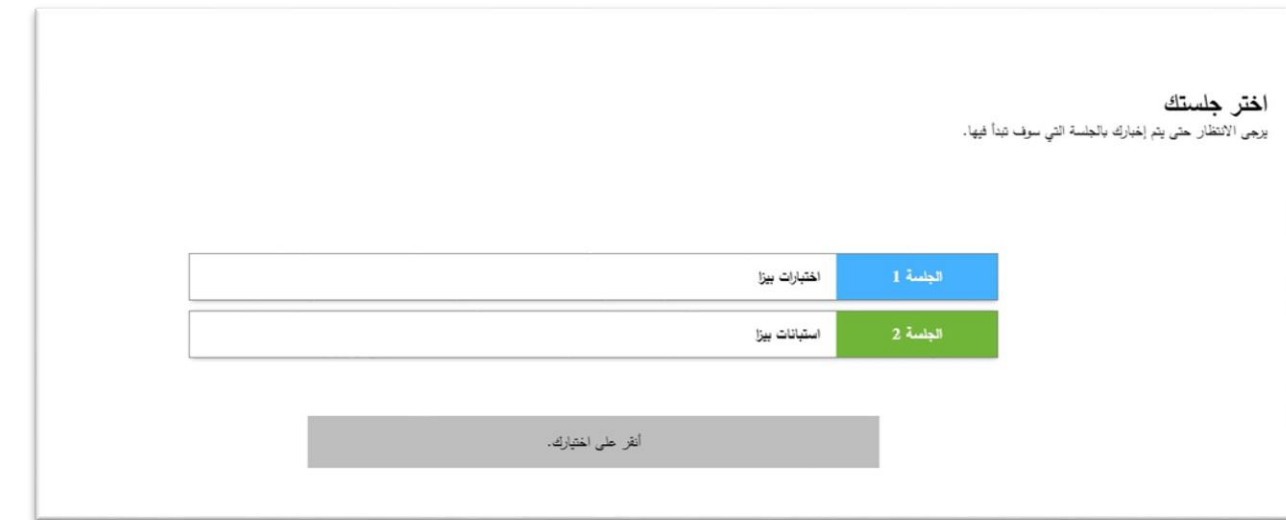

الشكل 8: شاشة بدء الجلسة

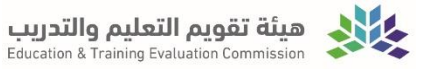

يُطلب من مطبق االختبار إجراء هذا االختيار قبل وصول الطالب. بعد تحديد الجلسة، سيُطلب من الطالب تسجيل الدخول باستخدام رقم الطالب وكلمة المرور المقدّمين في نماذج تسجيل دخول الطالب )الشكل9(

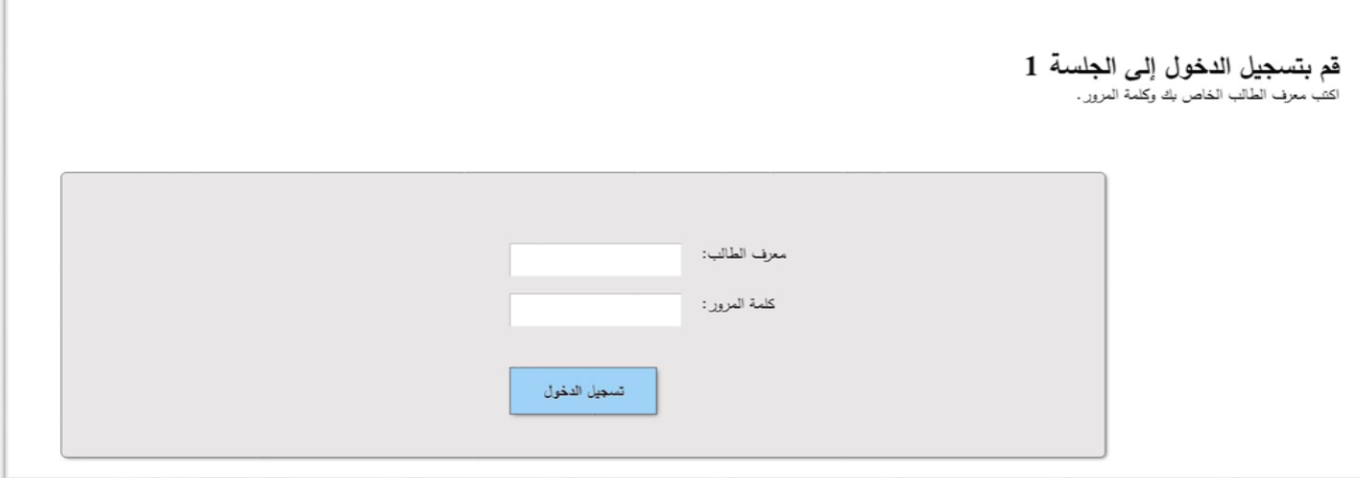

شكل 9: شاشة تسجيل دخو ل الطالب

يجب على الطالب إدخال معرف الطالب وكلمة المرور الخاصة بهم، ثم انقر فوق الزر "تسجيل الدخول".

في الجلسة األولى، بعد المقدمة العامة، سيتم عرض شاشة توقف تمنع الطالب من المتابعة إلى القسم األول من االختبارات قبل األوان. سيحتاج الطالب إلى إدخال كلمة مرور للمتابعة. في الوقت المناسب، يرجى توجيه جميع الطالب إلدخال كلمة المرور التالية:

أدخل كلمة المرور المرسلة لكم في الارسالية (مع أو بدون مسافات؛ لا يهم) وانقر فوق الزر "موافق".

باإلضافة إلى ذلك، بعد الساعة األولى من االختبار، سيتم عرض شاشة استراحة تمنع الطالب من المتابعة إلى القسم التالي. يرجى توجيه جميع الطالب إلدخال كلمة المرور التالية:

أدخل كلمة المرور المرسلة لكم في الارسالية (مع أو بدون مسافات؛ لا يهم) وانقر فوق الزر "موافق".

في نهاية الجلسة األولى، يوجد سؤال حول مقياس الصعوبة. كلمة المرور مطلوبة قبل بدء هذا الجزء األخير، لمنع الطالب من االنتهاء بسرعة كبيرة. يرجى توجيه جميع الطالب إلدخال كلمة المرور التالية:

أدخل كلمة المرور المرسلة لكم في الارسالية (مع أو بدون مسافات؛ لا يهم) وانقر فوق الزر "موافق".

في الجلسة 2 استبيانات PISA بعد تسجيل الدخول، سيتم عرض شاشة توقف تتطلب كلمة مرور للمتابعة. يرجى توجيه جميع الطالب إلدخال كلمة المرور التالية:

أدخل كلمة المرور المرسلة لكم في الارسالية (مع أو بدون مسافات؛ لا يهم) وانقر فوق الزر "موافق".

بوضح الشكل10 مثالاً على شاشة التوقف.

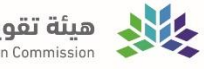

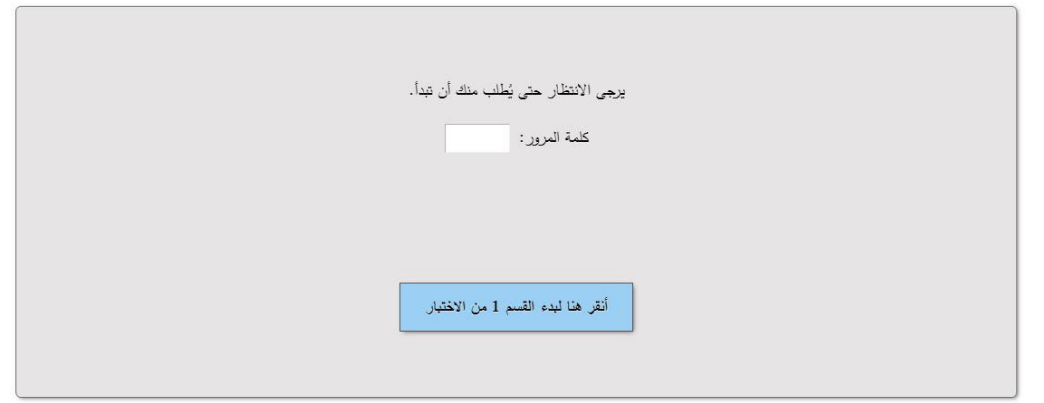

الشكل 10: شاشة توقف تطلب كلمة مرور

بمجرد اكتمال جلسة الاختبار، يجب على مطبق الاختبار استخدام تسلسل الخروج (انظر القسم 5 أدناه) لفتح لوحة المفاتيح، اضغط على M-Shift-Control للوصول إلى لوحة التحكم'2021 PISA انقر فوق زر "إنهاء"، وإزالة محرك أقراص ال)فالش(USB من جهاز الحاسب.

# **.5** تسلسل الخروج

- يعمل نظام تسليم الطالب باستخدام لوحة مفاتيح مقفلة تمنع الطالب من استخدام Tab-Alt ووسائل أخرى للخروج من االختبار. هذا ليس قفل لوحة مفاتيح مطلق. على سبيل المثال، ال يزال Del-Alt-Ctrl يعمل. ومع ذلك، فإن القفل سيمنع الضرر الغير المقصود. هناك طريقة لتجاوز هذا القفل، وذلك باستخدام تسلسل الخروج في حاالت الطوارئ.
	- اضغط المفتاح 7F في أي وقت، وستتم مطالبتك بكلمة مرور.
	- استخدم 7472، وبعد النقر فوق "موافق"، سيتم إلغاء قفل لوحة المفاتيح.
- بعد ذلك، يمكنك استخدام Tab-Alt للتبديل إلى اي برنامج آخر. يمكنك التبديل إلى تطبيق( PISA النافذة أعاله( والخروج من جميع الأجزاء إذا كنت ترغب في ذلك بالنقر فوق الزر "إنهاء".

إلعادة تمكين قفل لوحة المفاتيح، اضغط على المفتاح. 8F

#### <span id="page-10-0"></span>**.6** استكشاف المشكالت ومعالجتها

إذا توقف النظام عن االستجابة أو عطل في الشاشة لسبب ما، يمكنك استخدام الطرق التالية لحل المشكلة. )كل هذه تتطلب منك استخدام تسلسل الخروج في حاالت الطوارئ إللغاء قفل لوحة المفاتيح أوال(

ا) انقر في أي مكان في نافذة الاختبار ، ثم اضغط المفتاح F5. سيؤدي ذلك إلى قيام متصفح الويب بإعادة تحميل الصفحة. هذه هي الطريقة الأسرع وغالبا تعمل.

ب) استخدم Control-Shift-M للتبديل إلى تطبيق. PISA Menu انقر على زر "إنهاء" لإغلاق برنامج اختبار الطالب. ثم قم بتشغيل تطبيق برنامج اختبار الطالب مرة أخرى، مروراً بخطوات بدء التشغيل العادية. إذا كنت تستخدم نفس المعرف وكلمة المرور كما كان من قبل، فستعود إلى المكان الذي تركته أخر مرة (بعد المرور بخطوات الدخول لاختبار أو الاستبانة). انظر للملحق في اخر المستند لمعرفة مخطط الدخول لالختبار.

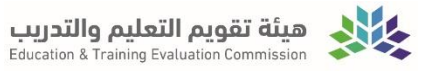

ج) إذا فشل كل شيء آخر، استخدم Ctrl-Alt-Del . سيسمح لك ذلك بإيقاف تشغيل الحاسوب وإعادة تشغيله. بعد إعادة التشغيل، يمكنك تشغيل تطبيق برنامج اختبار الطالب مرة أخرى. إذا كنت تستخدم نفس المعّرف وكلمة المرور كما كان من قبل، فستعود إلى المكان الذي تركته آخر مرة. **.7** إدارة نتائج اختبار

**قم بالضغط على ادارة النتائج "Results Manage "**

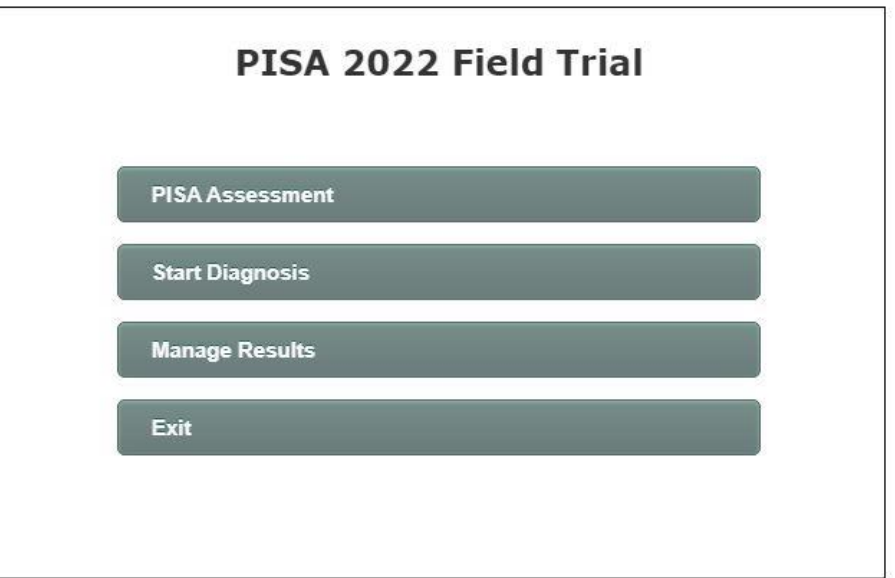

**في حال ظهور الرسالة التالية فهذا يعني ان البيانات تم رفعها بنجاح.**

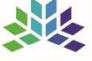

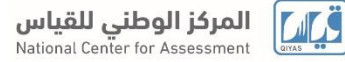

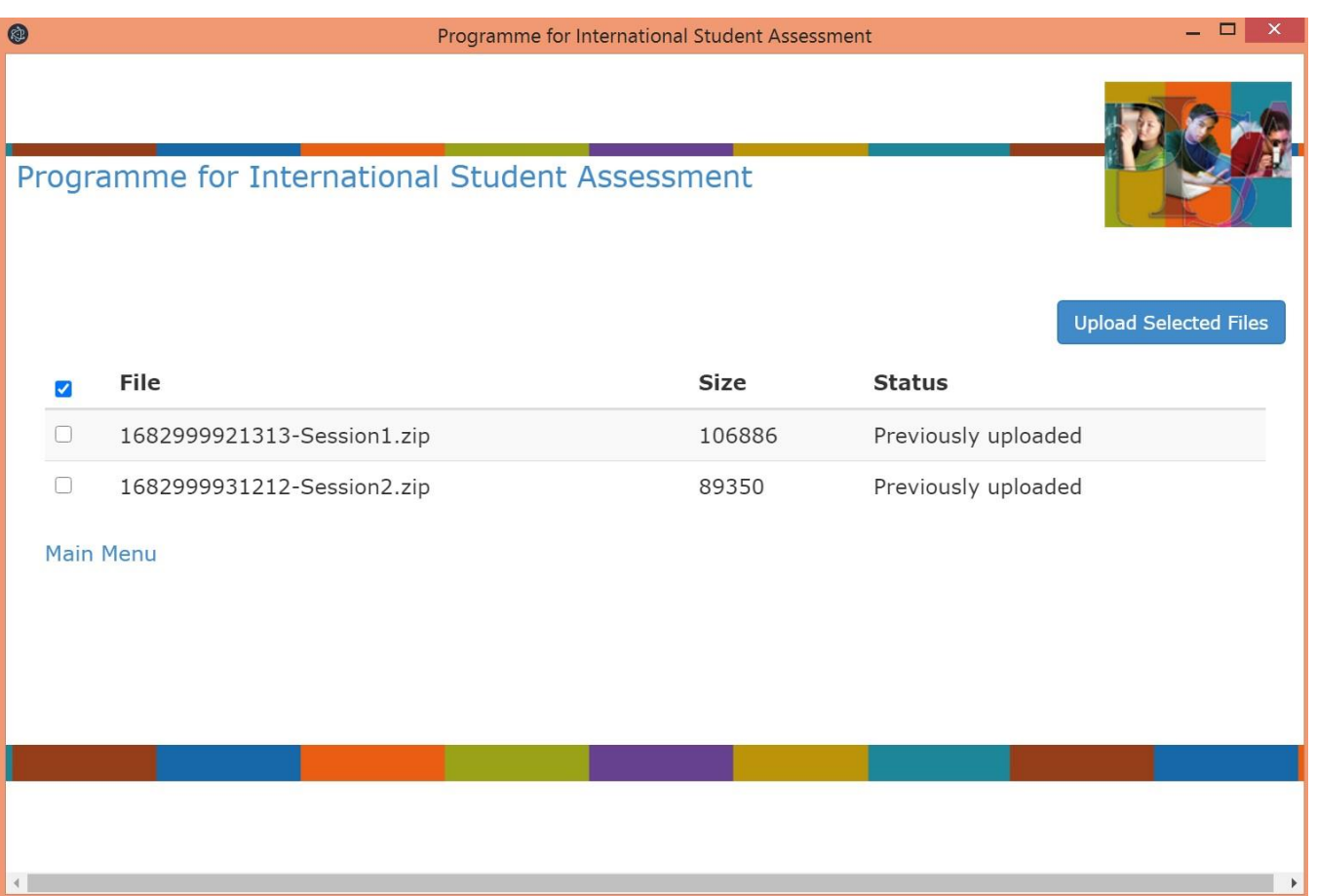

**اما إذا ظهرت الرسالة التالية، فهذا يعني ان البيانات لم ترفع:**

# Programme for International Student Assessment

**Upload Selected Files** 

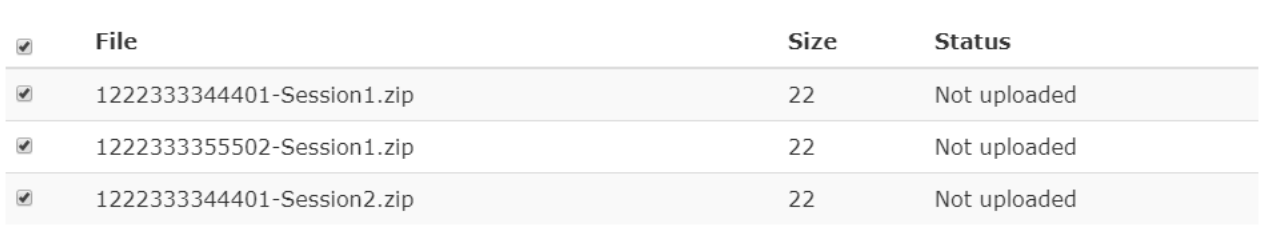

الشكل 13: شاشة إدارة النتائج مع خيار التحميل

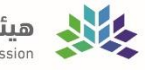

بعد الضغط على إدارة النتائج**"Results Manage"** ، حدد تلك النتائج التي تم سردها على أنها "uploaded Not "عن طريق تحديد المربع الموجود بجانب كل خيار . ثم انقر فوق الزر "Download selected files" لإرسالها إلى الخادم. إذا نجح التحميل، فستتلقى رسالة نصها "successfully Uploaded". اما إذا كان هناك خطأ في عملية التحميل، فستظهر الرسالة "The file could not be loaded". في هذه الحالة، يجب أن تحاول تحميل الملف في وقت لاحق.

**بعد االنتهاء من االختبار قم بعمل نسخ احتياطية لجميع الطالب وذلك بالدخول على ملف " Application " ثم " Export "**

**كما في الصورة التالية:**

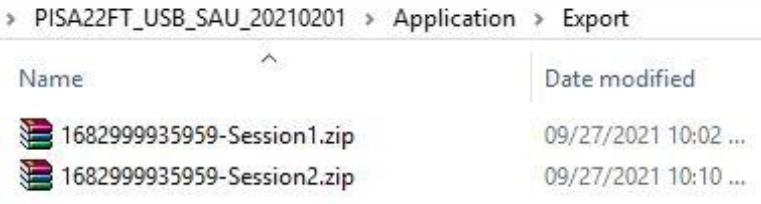

**انسخ الملفات الموجودة داخل ملف " Export "الى الذاكرة المتنقلة )فالش مموري( لجميع الطالب وبعد االنتهاء من النسخ لجميع ملفات الطالب، قم بوضع الذاكرة في داخل الظرف المختوم بالشمع االحمر إلرجاعه للمركز الوطني للقياس.** 

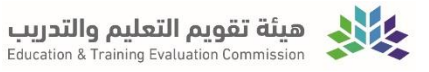

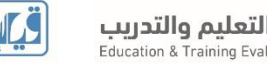

الملحق )أ(: رسم بياني النسياب إجراءات تطبيق اختبار 2021 **PISA** المحوسب **CBA**

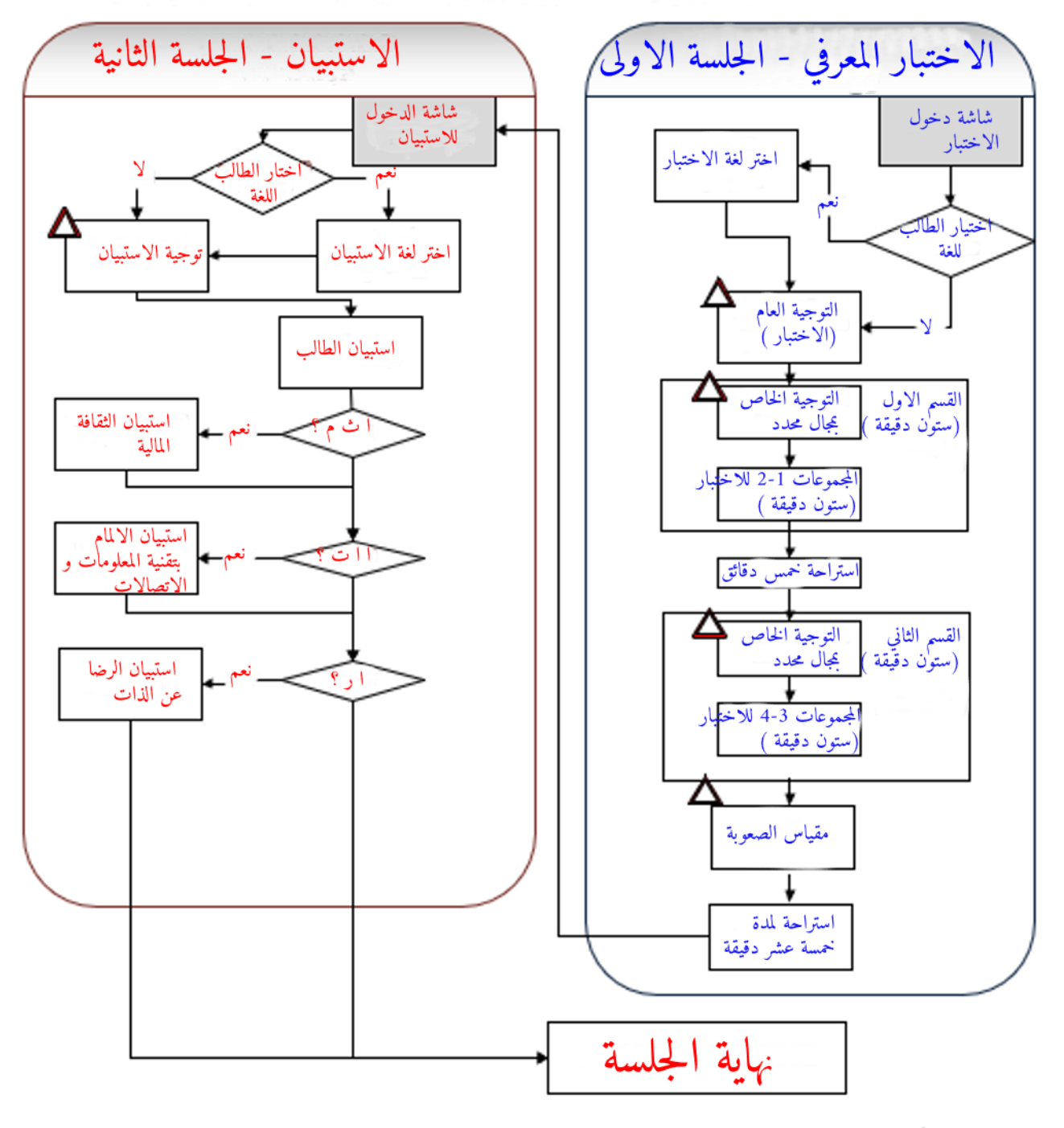

تعني ان الطالب يجب ان يتوقف عند هذه النقطة حتى يصدر له توجيه من مطبق الاختبار بالمواصلة  $\Delta$